# **StarTechcom**

Hard-to-find made easy

# **3-Port USB 3.0 Hub with Gigabit Ethernet | USB-C™ | White**

# **Product Diagram (HB30C3A1GEA)**

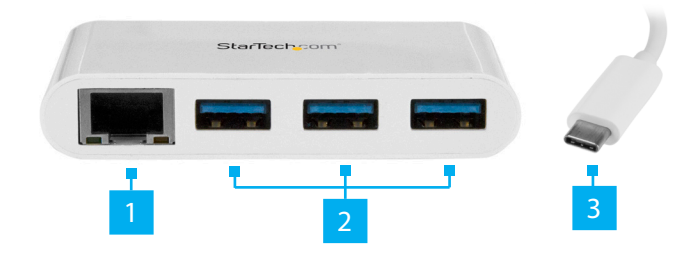

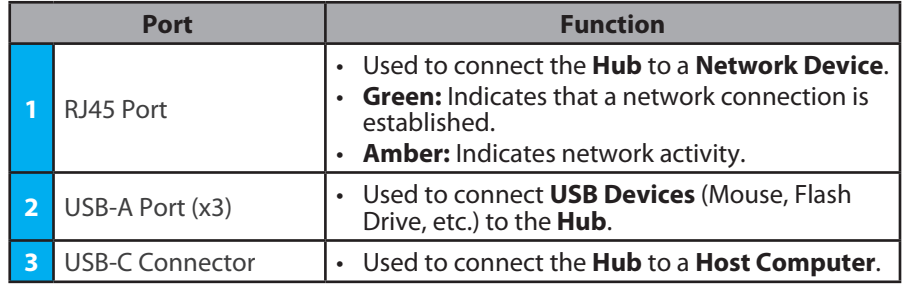

## **Requirements**

For the latest requirements, please visit [www.startech.com/](http://www.startech.com/HB30C3A1GEA)HB30C3A1GEA

## **Package Contents**

• USB-A Hub x 1

# **Installation**

## **Hardware Installation**

- 1. Connect the integrated **USB Type-C Host Cable** to a USB-C port on the **Host Computer**.
- 2. Connect each of your **USB Devices** (x 3) to the **USB-A Ports** on the **Hub**.
- 3. Connect a **CAT5e/6 Cable** (sold separately) to the **RJ45 Port** on the **Hub** and to a **Network Device**.

**Driver Installation**

## **Installing the Drivers**

### **Windows:**

If the required driver does not automatically install after connecting the Network Adapter to the host laptop, complete the driver installation manually:

- 1. Connect the **Network Adapter** to the **Host Computer** (see Hardware Installation), the *Found New Hardware* pop-up will appear.
- 2. On the *Found New Hardware* pop-up, click the **Cancel** button.
- 3. Using a web browser, navigate to [www.startech.com/HB30C3A1GEA](http://www.startech.com/HB30C3A1GEA).
- 4. On the *Product* page, click the *Support* tab located in the middle of the screen.
- 5. In the *Drivers and Downloads* section, click on the driver link that corresponds with the operating system running on the **Host Computer**.
- 6. Click **Save As** to choose a location to download the .Zip file.
- 7. Click **Open** to open the contents of the .Zip file.
- 8. Select the folder that corresponds to the operating system on the **Host Computer**.
- 9. Select the **Setup.exe** file from the list.
- 10. Right click the **Setup.exe** file and select **Run as Administrator** from the pop-up menu.
- 11. Follow the on-screen prompts to complete the installation.

*Note: you may need to restart the* **Computer** *to complete the installation.*

#### **macOS:**

- 1. Connect the **Network Adapter** to the **Host Computer** (see Hardware Installation), the *Found New Hardware* pop-up will appear.
- 2. On the *Found New Hardware* pop-up, click the **Cancel** button.
- 3. Using a web browser, navigate to [www.startech.com/HB30C3A1GEA.](http://www.startech.com/HB30C3A1GEA)
- 4. On the *Product* page, click the *Support* tab located in the middle of the screen.
- 5. In the *Drivers and Downloads* section, click on the driver link that corresponds with the operating system running on the **Host Computer**.
- 6. Click on the **Download** folder.
- 7. Select the **Realtek RTL8153 Mac Network Adapter** folder.
- 8. Click on the **RTUNICO1.0.17.pkg** file.
- 9. Follow the on-screen prompts to complete the installation.

*Note: you may need to restart the* **Computer** *to complete the installation.*

#### **FCC Compliance Statement**

This equipment has been tested and found to comply with the limits for a Class B digital device, pursuant to part 15 of the FCC Rules. These limits are designed to provide reasonable protection against harmful interference in a residential installation. This equipment generates, uses and can radiate radio frequency energy and, if not installed and used in accordance with the instructions, may cause harmful interference to radio communications. However, there is no guarantee that interference will not occur in a particular installation. If this equipment does cause harmful interference to radio or television reception, which can be determined by turning the equipment off and on, the user is encouraged to try to correct the interference by one or more of the following measures:

- Reorient or relocate the receiving antenna.
- Increase the separation between the equipment and receiver.
- Connect the equipment into an outlet on a circuit different from that to which the receiver is connected.
- Consult the dealer or an experienced radio/TV technician for help
- This device complies with part 15 of the FCC Rules. Operation is subject to the following two conditions:

(1) This device may not cause harmful interference, and (2) this device must accept any interference received, including interference that may cause undesired operation. Changes or modifications not expressly approved by StarTech.com could void the user's authority to operate the equipment.

#### **Industry Canada Statement**

This Class B digital apparatus complies with Canadian ICES-003.

Cet appareil numérique de la classe [B] est conforme à la norme NMB-003 du Canada.

CAN ICES-3 (B)/NMB-3(B)

This device complies with Industry Canada licence-exempt RSS standard(s). Operation is subject to the following two conditions: (1) This device may not cause interference, and (2) This device must accept any interference, including interference that may cause undesired operation of the device.

Le présent appareil est conforme aux CNR d'Industrie Canada applicables aux appareils radio exempts de licence. L'exploitation est autorisée aux deux conditions suivantes:

(1) l'appareil ne doit pas produire de brouillage, et (2) l'utilisateur de l'appareil doit accepter tout brouillage radioélectrique subi, même si le brouillage est susceptible d'en compromettre le fonctionnement.

#### **IC Radiation Exposure Statement**

This equipment complies with IC RSS-102 radiation exposure limit set forth for an uncontrolled environment. This equipment should be installed and operated with minimum distance 0.5cm

#### between the radiator and your body.

#### **Use of Trademarks, Registered Trademarks, and other Protected Names and Symbols**

This manual may make reference to trademarks, registered trademarks, and other protected names and/or symbols of thirdparty companies not related in any way to StarTech.com. Where they occur these references are for illustrative purposes only and do not represent an endorsement of a product or service by StarTech.com, or an endorsement of the product(s) to which this manual applies by the third-party company in question. StarTech.com hereby acknowledges that all trademarks, registered trademarks, service marks, and other protected names and/or symbols contained in this manual and related documents are the property of their respective holders.

#### **Warranty Information**

This product is backed by a two-year warranty. For further information on product warranty terms and conditions, please refer to [www.startech.com/warranty](http://www.startech.com/warranty).

#### **Limitation of Liability**

In no event shall the liability of StarTech.com Ltd. and StarTech.com USA LLP (or their officers, directors, employees or agents) for any damages (whether direct or indirect, special, punitive, incidental, consequential, or otherwise), loss of profits, loss of business, or any pecuniary loss, arising out of or related to the use of the product exceed the actual price paid for the product. Some states do not allow the exclusion or limitation of incidental or consequential damages. If such laws apply, the limitations or exclusions contained in this statement may not apply to you.

#### **Safety Measures**

If product has an exposed circuit board, do not touch the product under power.

#### **Mesures de sécurité**

• Si l'un des circuits imprimés du produit est visible, ne pas touchez le produit lorsqu'il est sous tension.

#### **安全対策**

- - - - - -<br>- 製品に露出した状態の回路基盤が含まれる場合、電源が入っている状態で製品に触らないでください。

## **Misure di sicurezza**

• Se il prodotto ha un circuito stampato visibile, non toccare il prodotto quando è acceso.

#### **Säkerhetsåtgärder**

• Rör aldrig vid enheter med oskyddade kretskort när strömmen är påslagen.

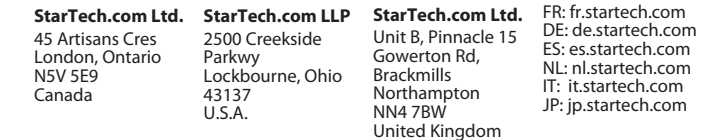